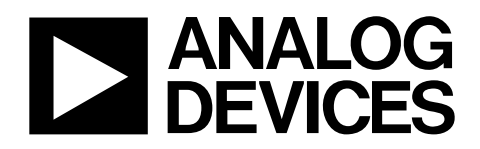

AN-878 应用笔记

One Technology Way • P.O. Box 9106 • Norwood, MA 02062-9106, U.S.A. • Tel: 781.329.4700 • Fax: 781.461.3113 • www.analog.com

高速**ADC SPI**控制软件 作者:高速转换器部

#### 特性

简单的用户界面支持所有具备**SPI**功能的标准高速**ADC**器件 简化高速**ADC**的评估 自动生成最终使用**C**源代码 自动生成用于**PIC12F629**的汇编代码 配合高速**ADC**评估板使用 允许访问所有用户控制特性

可与**VisualAnalog**、**ADC Analyzer**和**ADC**数据捕捉板一起使

#### 用

标准**USB**端口接口

内置网络更新特性

配置文件可从**www.analog.com**获得

#### 设备要求

运行**Windows 98**(第二版)、**Windows 2000**、**Windows ME**或 **Windows XP**的**PC** 

建议使用**USB 2.0**端口(兼容**USB 1.)** 

数据捕捉板(**HSC-ADC-EVALB-SC**、**HSC-ADC-EVALB-DC**或 **HSC-ADC-EVALC**)

#### 兼容高速**ADC**评估板

#### 概述

高速ADC SPI程序第二版和第三版(SPIController.exe)允许 用户对具备SPI功能的高速模数转换器(ADC)的高级特性进 行控制。该高级控制程序与 HSC-ADC-EVALB或 HSC-ADC-EVALC数据捕捉板和特定器件评估板一起使 用,以操纵并控制那些可通过SPI接口访问的特性。有关 可控特性的更多信息,请参阅特定器件的数据手册和应用 笔记[AN-877](http://www.analog.com/static/imported-files/zh/application_notes/AN-877_cn.pdf):"通过SPI与高速ADC接口"。

该SPI控制器程序可以作为独立应用程序运行于Windows® 平台上,或者与任何现有数据分析工具一起使用,如 VisualAnalog™或ADC Analyzer™等。

该软件所包括的高级特性可确保从评估到样机制造及量产 的平稳过渡。获得所需的配置之后,可利用其中的C代码 生成器生成兼容的C源代码,以便嵌入定制开发的软件当 中。对于无微控制器可用的用户,该软件还包括一个汇编 代码生成器,可产生适用于超低成本PIC12F629微控制器 的代码。

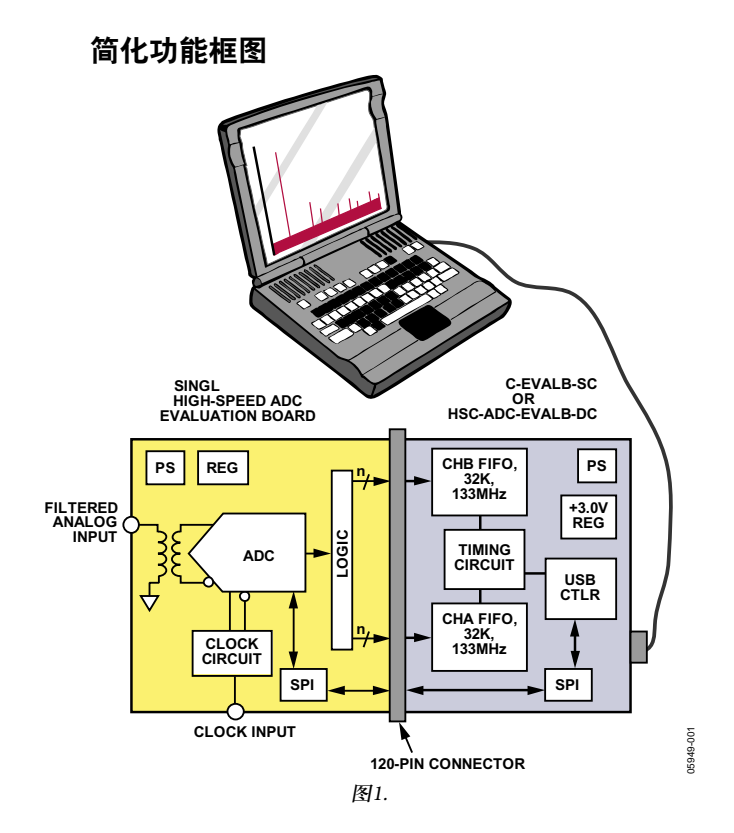

关于利用此器件控制SPI器件的更多信息,请参考应用笔 记[AN-812](http://www.analog.com/static/imported-files/application_notes/AN-812.pdf):"基于微控制器的串行端口接口(SPI)启动电 路"。

#### 产品聚焦

- 1. 图形界面。通过直观的用户界面操纵所有片内寄存 器。
- 2. 简单的硬件接口。轻松连接ADC数据捕捉板和兼容 USB接口。
- 3. 内置代码生成器。自动生成用于寄存器配置的C代码。
- 4. PIC12F629代码生成器。自动生成用于PIC12F629的代 码。
- 5. 网络更新特性。此特性可确保用户随时获得最新的程 序文件和配置文件。

有关使用和连接SPI器件的更多信息,请参考应用笔记 AN-877和AN-812。

# 目录

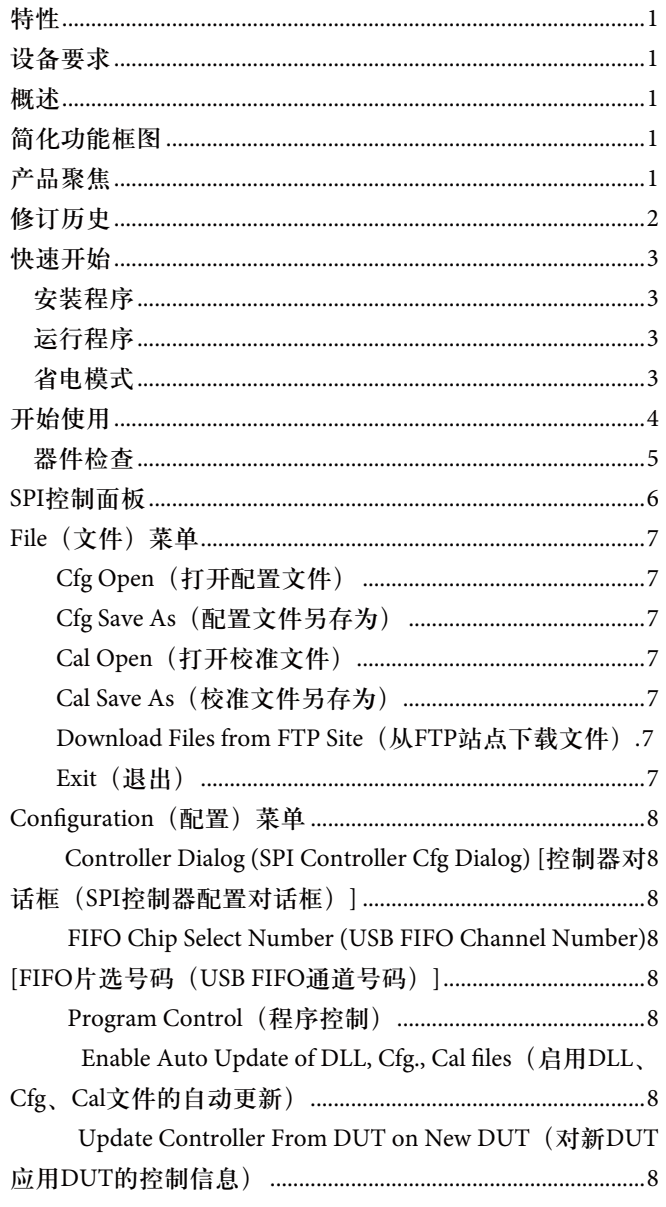

## 修订历史

# 2007年4月-初始版至修订版A

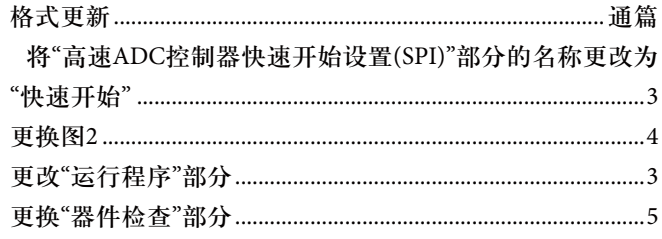

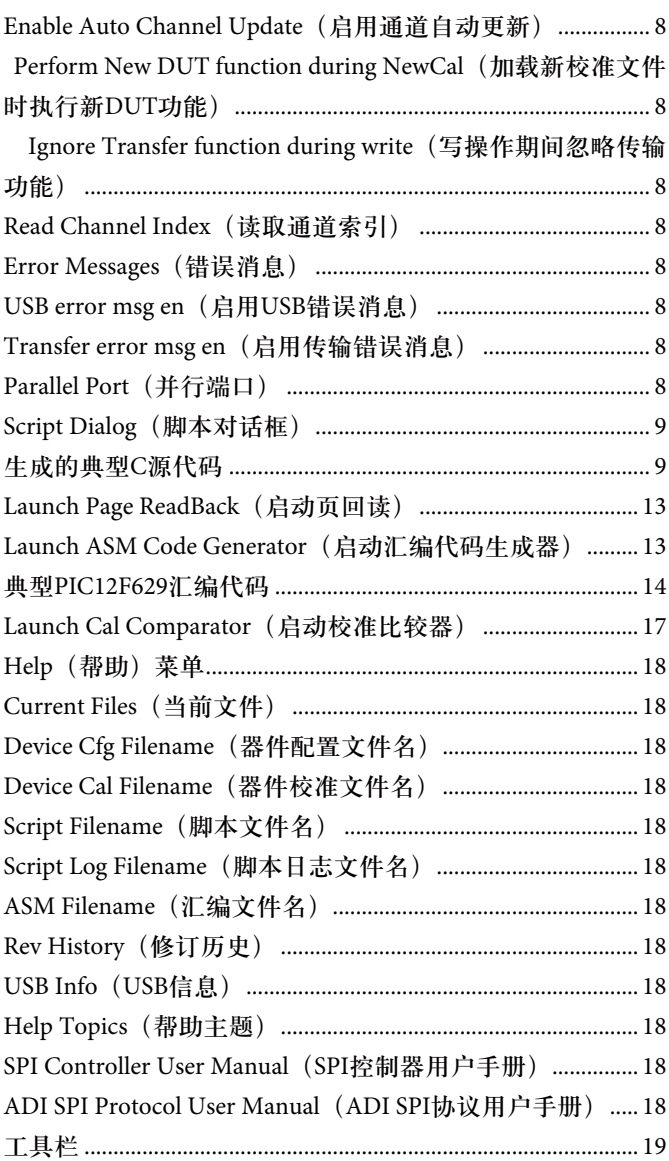

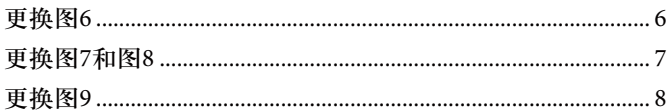

2006年3月-版本0: 初始版

#### 快速开始

SPI控制器程序(SPIController.exe)允许访问支持SPI的高速 转换器。运行此程序将打开一个窗口,通过该窗口可以完 全控制转换器的可用功能。有关可用功能和编程的详细信 息,请参阅应用笔记AN-877:"通过SPI与高速ADC接 口"。支持的特性随器件不同而异,请参考具体器件的数 据手册。虽然本应用笔记介绍了SPI控制器程序的特性, 但并未详细描述SPI。

#### 安装程序

虽然本程序无需连接硬件即可运行,但要充分发挥作用, 必须使用HSC-ADC-EVALB或HSC-ADC-EVALC板。这些 数据捕捉板包括SPI控制器,并需要与支持SPI的高速转换 器评估板连接。请参阅具体器件的数据手册以确定是否兼 容。

安装SPI控制器程序的方法有以下几种:

- SPI控制器程序可以作为ADC Analyzer第4.9.0版或更高 版本的一部分进行安装。此程序在数据捕捉板随附的 CD上提供, 也可以从www.analog.com/fifo下载。插入 光盘或运行下载文件即可安装这两个应用程序。
- 可以从www.analog.com/fifo下载单独的SPI控制器安装 程序。此安装程序不包括ADC Analyzer。请下载zip文 件并解压缩到一个临时目录, 然后运行setup.exe应用程 序,按照屏幕说明操作。
- 单独的安装程序 (最新版本 )可从以下地址获得: p.analog.com/pub/adispi/A2DComponents/Install。

完成软件安装后,请遵循以下步骤:

- 1. Windows必 须注册驱动程序。为此, 请设置 HSC-ADC-EVALB-xx或HSC-ADC-EVALC数据评估 板。虽然此时并无必要连接ADC评估板,但如果有评 估板可用,也可在此将评估板安装好。
- 2. 接通HSC-ADC-EVALB-xx或HSC-ADC-EVALC板和 ADC评估板(如有连接)的电源。
- 3. 将USB电缆连接在计算机与HSC-ADC-EVALB-xx或 HSC-ADC-EVALC板之间。Windows将识别该评估板并 注册驱动程序。驱动程序注册完成之后, 一旦 Windows指示新硬件已准备就绪,即可使用该软件。

#### 运行程序

运行程序的方法有两种:

• 从开始菜单,选择Analog Devices下的SPIController。

• 双击桌面上的SPIController快捷方式。

软件将执行检查,确保硬件存在,并且有一个SPI兼容器 件连接到评估板。如果硬件不存在和/或没有连接正确的器 件,可能会显示一系列警告消息。虽然提供了警告,但程 序将继续运行。

首次运行程序时,显示若干警告之后,它会提示用户要求 配置文件。文件浏览器显示可用的配置文件。如果没有显 示可用的配置文件,请将浏览器设置到配置文件所在硬盘 上的存储位置。这通常是安装目录。更多配置文件可以从 www.analog.com的产品页面下载,或者随同评估板提供。 最新的配置文件也可以通过网络更新而获得。请参见本应 用笔记的"Download Files from FTP Site(从FTP站点下载文 件)"部分。如果您仍然无法找到所需的配置文件,请发送 电子邮件至highspeed.converters@analog.com,索取特定器 件的最新SPI配置文件。

如果程序不是首次运行,它将使用最后一次选择的配置文 件。要更改配置文件,请打开File(文件)菜单,选择Cfg Open(打开配置文件)。选择与所选器件相对应的文件。上 电时,器件以寄存器的默认值运行。通常有一个典型状 态,确保器件正常工作。由于每种转换器都支持一组不同 的特性,因此应参阅器件的数据手册。所有器件都至少支 持模式设置中的省电特性。

### 省电模式

按以下步骤操作可将器件置于省电模式。

- 1. 确保选择"启用异步传输" |||选项。这将确保每次更改 控制时,相关更改将立即通过SPI发送到器件。
- 2. 选择ADCBase、ADCBase0或ADCGlobal 0选项卡,以显 示适当的页面并找到模式寄存器(0x08h)。然后,在Int Pwr Dn窗口下,点击Full Pwr Dn单选按钮。这将把相 应的值写入模式寄存器,使器件关断。如果有电流 表,可以用它观察此时的器件状态。
- 3. 点击Chip Run(芯片运行),器件将再次启动。

点击相应的按钮、复选框或文本框,可以探索器件的 其它特性。只要选择了"启用异步传输",命令就会被立 即发送到器件。如果没有启用,可以通过点击Transfer (传输)按钮手动发送命令。有关Transfer按钮的说明, 请参见表2。

## 开始使用

本应用笔记的"快速开始"部分简要说明了如何安装和运行 SPIContoller软件以及如何使器件进入省电模式,后续部分 将详细说明如何使用SPI控制器软件。

首次启动SPI控制器程序时,它会搜索所需的硬件和配置 文件。如果无法找到这些文件,则会显示警告消息。

1. 对于每条警告消息,点击**OK**(确定)予以响应,直到程序 提示要求配置文件。配置文件决定如何根据所用的器件配 置和选择用户界面。

2. 选择与当前连接到基准设备的器件评估板相关的配置文 件,然后点击**Open**(打开)。所有ADC都遵循同样的SPI协 议和存储器映射,选择错误的配置文件不会损坏器件,实 际上仍可能进行一定程度的控制。然而,使用正确的配置 文件可确保给定器件的所有可用特性都能使用。

05949-002

5949-002

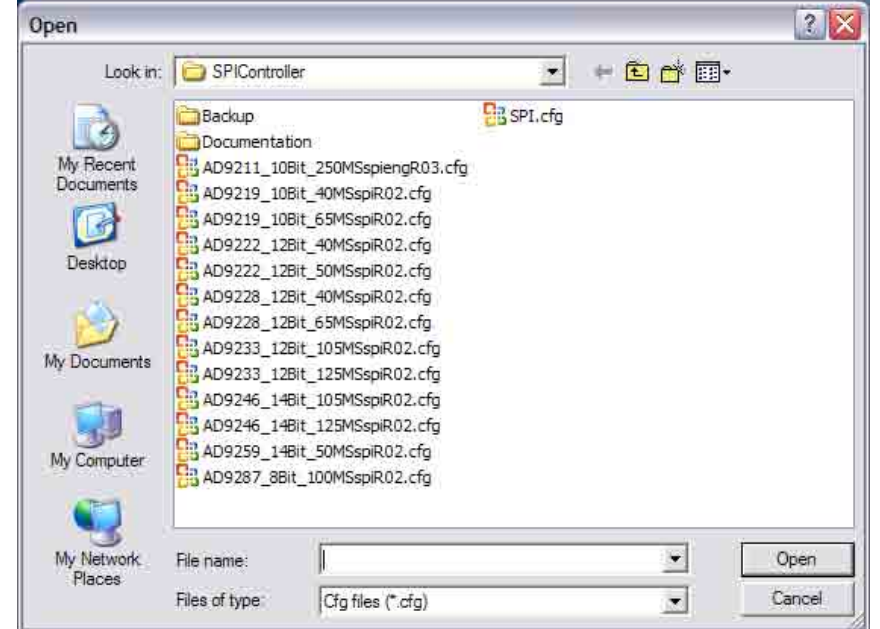

图2. 文件浏览

#### 器件检查

选择适当的配置文件后,即开始测试评估板状态。同时还 会检查评估板上安装的器件。报告错误时,点击**OK**(确定) 响应警告消息之后,软件继续运行。

软件首先检查是否有HSC-ADC-EVALB-xx或HSC-ADC-EVALC数据评估板。如果此板未连接,将显示图3所示的 错误消息,表明发生读取测试故障。

如果电缆连接正确,用户可以点击**Ignore**(忽略,见图4)以 结束启动过程,否则启动过程将重复一次,以便用户连接 电缆。如果错误是因片选分配错误而引起,可以在软件完 成启动过程之后更改芯片选择。

找到数据捕捉板之后,软件将进而确定哪一个ADC与板相 连。如果没有选择正确的配置文件,或者连接的板不正 确,则将显示一条错误消息,其中会列出要求的设备名 称。

点击**OK**(确定)表示程序应在无硬件的情况下继续运行。

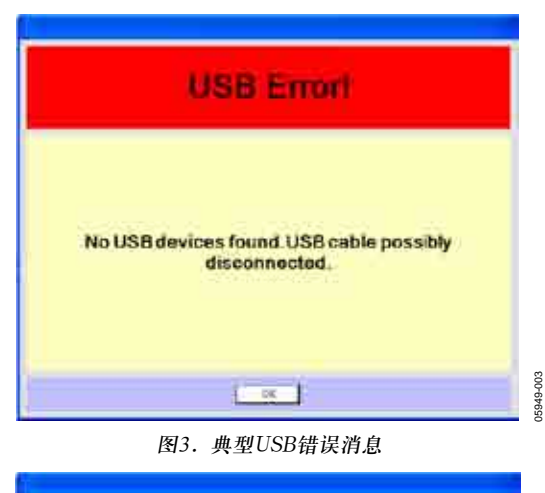

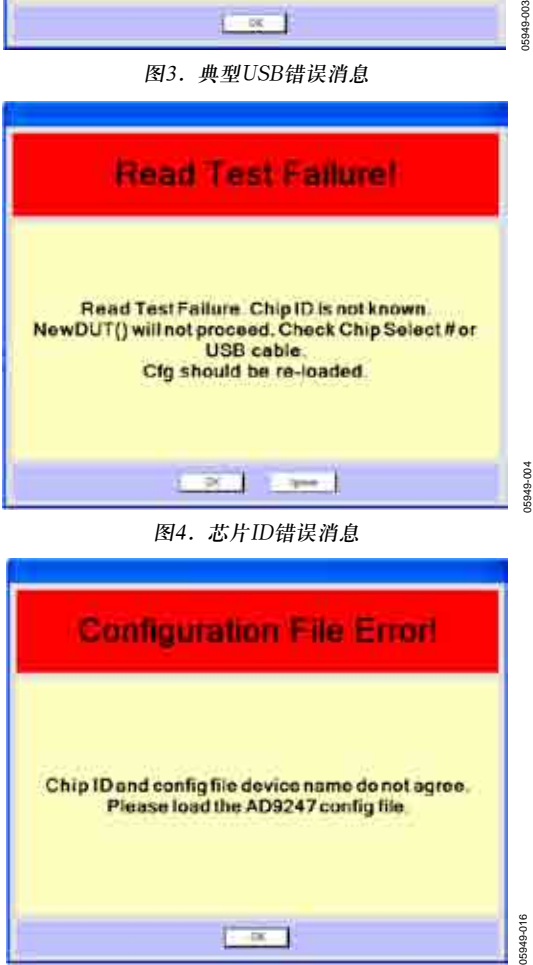

**Contract** 图5.芯片ID错误消息

## **SPI**控制面板

SPI控制面板提供图形界面,以便用户与连接到SPI接口的 器件交互。由于各个器件可能具有不同的一组寄存器,因 此用户界面因器件而异。有关各种特性的详细信息,请参 阅应用笔记AN-877:"通过SPI与高速ADC接口"。欲确定 各器件有哪些特性可用,请参考器件数据手册。本应用笔 记旨在概要介绍该软件的功能,而无意阐述器件各种可用 功能的意义。

SPI控制器用户界面上的每个选项卡都含有一组不同的控 件。**Global**(全局)选项卡包含的特性适用于所有SPI器件, 并且局限于物理接口配置的特性,如SPI接口、LSB优先或 芯片软复位等。所有控件的设置表示写入芯片的状态。

常见ADC特性位于**ADCBase 0**页面,可通过选择**ADCBase 0**选项卡进行访问。

如果器件具有多个ADC,则各ADC通道的局部特性显示在 **ADC A**至**ADC Z**选项卡上。对于单通道ADC,只有**ADCBase 0**选项卡可用。并非所有转换器都支持所有特性,因此, 应参阅特定器件的数据手册以确定哪些特性可用,以及器 件将如何响应所写入的值。

辅助ADC功能位于附加页面上,可通过选择具有相应标签 的选项卡进行访问。如果需要不只一个页面,则将包括多 个页面。这些是器件特定的功能,相关说明请参考具体器 件的数据手册。

有些转换器含有本应用笔记未说明的额外页面。同样,欲 了解有关这些特性的信息,请参考具体器件的数据手册。 一般而言,这些特性的功能与这里所述的特性是一致的。

05949-005

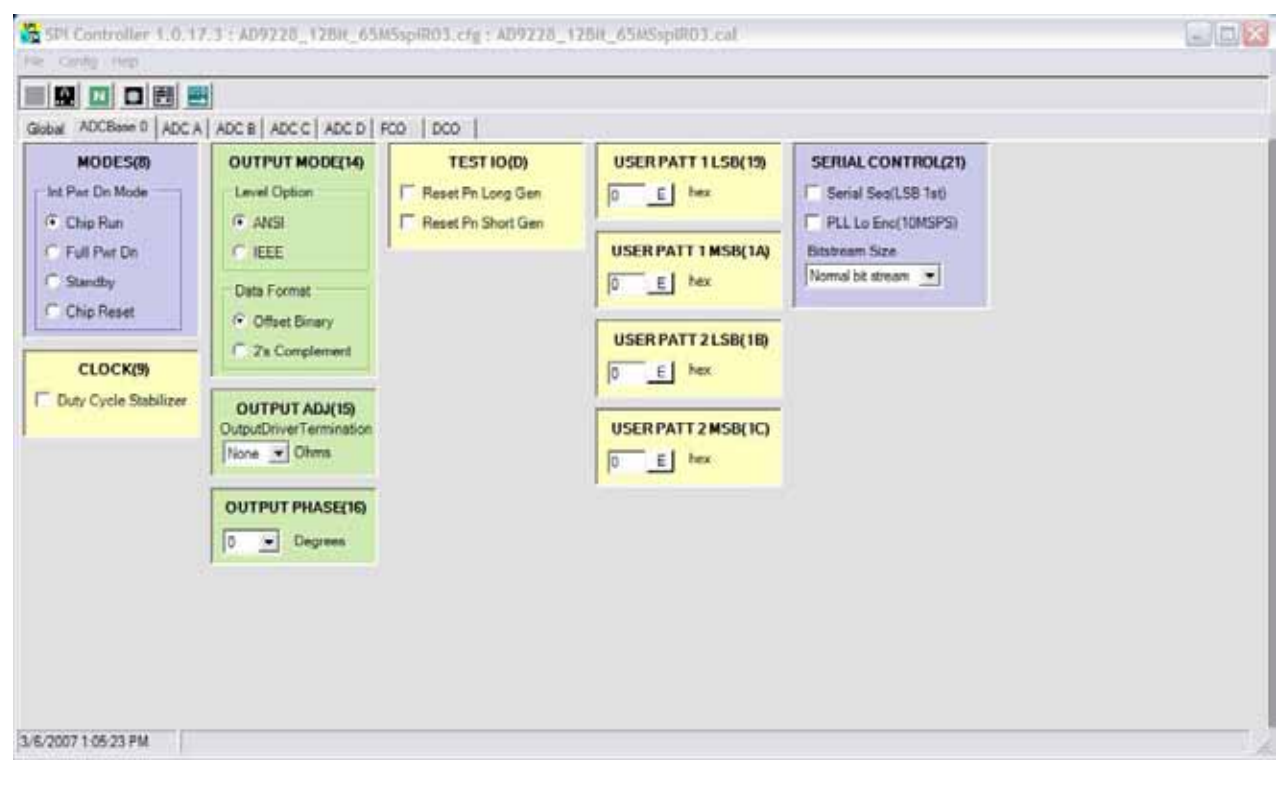

#### 图6. 典型用户界面,外观可能因器件而异

# **File(**文件**)**菜单

文件菜单允许加载和保存各种配置文件,如图7所示。

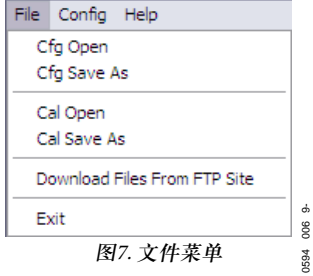

## **Cfg Open**(打开配置文件)

SPI控制器可以配合大多数支持SPI端口的AD92xx、 AD94xx和AD66xx数据转换器工作(详情见器件数据手册)。 要针对特定器件配置控制程序,请选择**Cfg Open**,然后选 择该器件的配置文件。

配置文件随同本软件或评估板提供,也可以从网站 (www.analog.com)下载。还可以通过网络获得更新,请参 见本应用笔记的"Download Files from FTP Site(从FTP站点 下载文件)部分"所述。如果通过以上途径均无法找到所需 的配置文件,请联系highspeed.converters@analog.com索 取。

#### **Cfg Save As**(配置文件另存为)

配置文件发生更改时,可以通过选择此选项以新名称予以 保存,以供将来使用。程序会提示输入新的文件名。

#### **Cal Open**(打开校准文件)

Cal Open允许用户检索设置信息。通过此选项可检索先前 保存的寄存器设置,以便将器件迅速设置为所需的状态。

#### **Cal Save As**(校准文件另存为)

当器件的寄存器处于所需状态时,可以将寄存器设置保存 为一个文件,以供将来使用。选择**Cal Save As**并在提示时 提供新的文件名,可以完成该操作。

#### **Download Files from FTP Site**(从**FTP**站点下载文件)

此选项允许从ADI公司的公共FTP站点直接下载新的配置 文件。这是确保所用的配置文件和可执行文件为最新版本 的最便捷、最简单方法。同样,如果您的评估板没有配置 文件,这是您第一个应该查找的地方。

点击此选项时,程序会提示您将从ADI公司公共FTP站点 复制数据,需要时您可以取消复制。

如果您选择**Yes**(是),程序将保存当前配置,退出程序,执 行更新程序,然后返回程序并重新加载上一次配置。另一 方面,您也可以从www.analog.com的产品站点手动下载配 置文件, 或者联系highspeed.converters@analog.com以索取 特定器件的最新SPI配置文件。

#### **Exit**(退出)

点击Exit可关闭SPI控制器程序。

# **Configuration**(配置)菜单

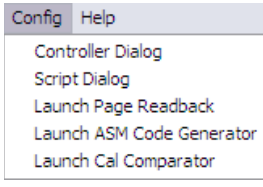

图8. Config菜单

05949-007

5949

DΟZ

## **Controller Dialog (SPI Controller Cfg Dialog) [**控制器对话框(**SPI**控制器配置对话框)**]**

此选项允许选择器件片选设置、各种程序流程控制 选项、错误处理方法(见图9)及其它接口选项。一 般不需要更改这些选择,因为它们是在配置器件的 过程中设置的。不过,对于高级用户,更改选择的 功能是有用的。

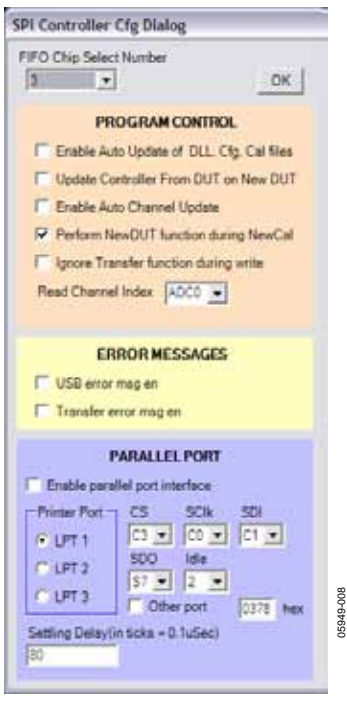

图9. SPI控制器配置对话框

## **FIFO Chip Select Number (USB FIFO Channel Number) [FIFO**片选号码(**USB FIFO**通道号码)**]**

**FIFO Chip Select Number**菜单允许您配置SPI控制器 以激活所需转换器的片选线。虽然大多数评估板使 用Chip Select Number 1, 但此选项允许您根据需 要选择其它片选号码(Chip Select Number)。程序运 行时会默认选择适当的值,不需要更改。

### **Program Control**(程序控制)

Program Control提供了多种可选特性。要启用一项特 性,请选择该特性左边的复选框。

### **Enable Auto Update of DLL, Cfg., Cal files(启** 用**DLL**、**Cfg**、**Cal**文件的自动更新)

选择此特性时,程序将在每次运行时搜索ADI公司公 共FTP站点有无最新的程序和配置文件。此选项要求 接入Internet,只有当Internet连接可用时才能选择。 选择File菜单下的Download Files from FTP Site, 可以 手动检索更新。

## **Update Controller From DUT on New DUT**(对 新**DUT**应用**DUT**的控制信息)

选择此选项时,一旦按下**Update Controller From DUT on New DUT**按钮,片内寄存器设置就被传输到 控制程序的图形用户界面(GUI)。如果未勾选此复选 框,按下**Update Controller From DUT on New DUT** 按钮时,程序将用GUI中的值对DUT编程。DUT指待 测器件。

### **Enable Auto Channel Update**(启用通道自动 更新)

对于多通过ADC,勾选此复选框将使多个通道应用 类似的特性更新。

### **Perform New DUT function during NewCal** (加载新校准文件时执行新**DUT**功能)

如果勾选此复选框,则当加载新配置文件时,GUI将 执行新DUT功能。

### **Ignore Transfer function during write**(写操作 期间忽略传输功能)

并非所有ADC都要求在执行一个或一组命令后执行 一个传输命令。如果勾选此复选框,则将禁止程序 自动产生传输命令。

### **Read Channel Index**(读取通道索引)

Read Channel Index下拉框中的值决定回读周期中访 问哪一个ADC通道。

#### **Error Messages**(错误消息)

#### **USB error msg en**(启用**USB**错误消息)

出现USB错误消息时,允许其显示。如果未勾选此复 选框,则将禁止消息显示。

#### **Transfer error msg en**(启用传输错误消息)

出现传输错误消息时,允许其显示。如果未勾选此 复选框,则将禁止消息显示。

#### **Parallel Port**(并行端口)

并行端口用于USB SPI控制器可能不支持的器件。目 前没有器件使用此接口。

#### **Script Dialog**(脚本对话框)

此 选 项 允 许 启 用 日 志 、 伪 代 码 ( C代 码 ) 和 汇 编 (PIC12F629)文件的创建功能(见图10)。

日志文件是此特性启用期间向SPI端口发送的命令记录, 与记录宏会话非常相似。勾选或不勾选此复选框将启用或 禁用此选项。日志文件是一种历史记录,通过它可以回顾 发送了哪些命令。在点击Clear(清除)之前,记录将持续 加载到此文件中。

脚本文件包括C代码文件,代表传输至器件SPI端口的数据 序列。此文件可以用作编程参考,或者包括在最终应用程 序源代码中。其格式遵循标准C/C++语法。

如果该软件是最终应用程序的一部分,则用户必须提供硬 件特定的读取和写入工具。此特性有助于用户了解如何对 器件编程。下面的示例代码显示了写入脚本文件的典型编 程操作序列。这些文件带有注释,描述了设置文件的顺 序。

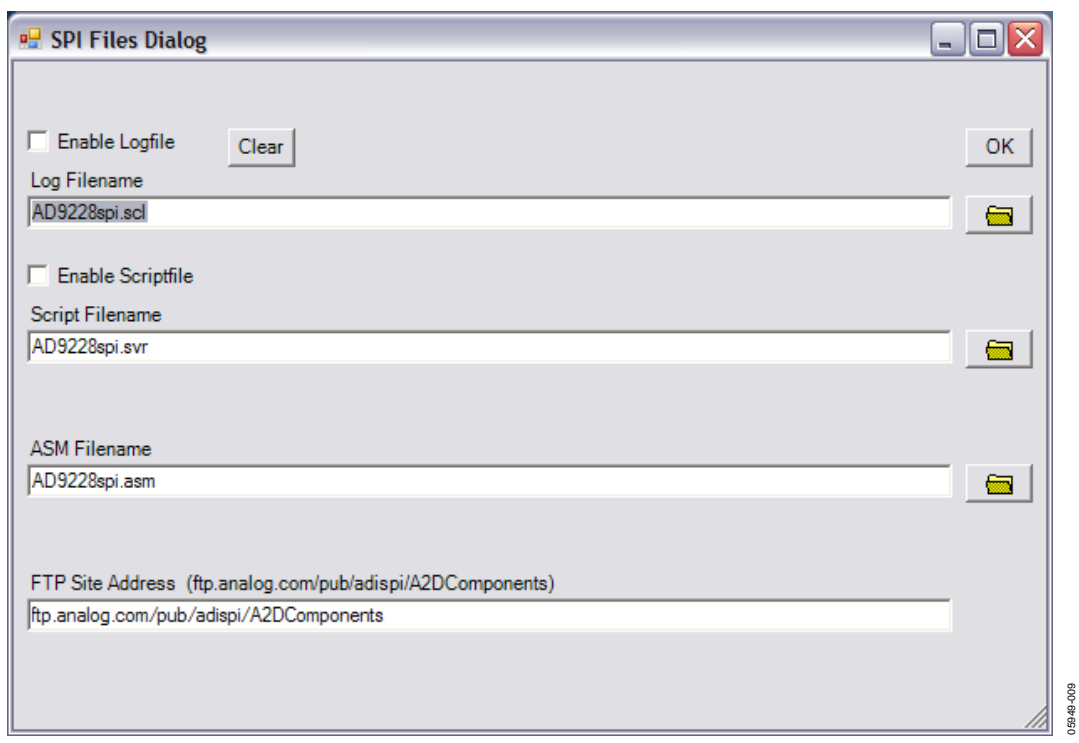

图10. SPI文件对话框

#### 生成的典型**C**源代码

//The following code exemplifies usage of the generated script or log file.

```
// declarations for wrapper functions **********
```
- // void SPIwrite(int address, int value);
- // int SPIread(int address);

```
// definitions of wrapper functions ************
```

```
// void SPIwrite(int address, int value)
```
 $\frac{1}{2}$   $\frac{1}{2}$ 

- // place compiler specific 'write' function here, i.e.
- // void write(int address, int value);
- $\frac{1}{2}$

```
// int SPIread(int address)
```

```
\frac{1}{2} // {
// place compiler specific 'read' function here, i.e.
// int read(int address);
\frac{1}{2}// sample pgm ************************** 
// void main() 
\frac{1}{2} //
// int x; 
// SPIwrite(22,4);
\chi = SPIread(22);
\frac{1}{2} }
// *********************************** 
SPIwrite(0000,18); //chip_port_config 2/7/2006 10:40:11 PM 
SPIwrite(0005,0F); //device_index_2 2/7/2006 10:40:11 PM 
SPIwrite(00FF,00); //device_update 2/7/2006 10:40:11 PM 
//ADC A 
SPIwrite(0008,00); //modes 2/7/2006 10:40:11 PM 
SPIwrite(0009,01); //clock 2/7/2006 10:40:11 PM 
SPIwrite(000D,00); //test_io 2/7/2006 10:40:11 PM 
SPIwrite(000F,60); //adc_input 2/7/2006 10:40:11 PM 
SPIwrite(0014,00); //output_mode 2/7/2006 10:40:11 PM 
SPIwrite(0015,00); //output_adjust 2/7/2006 10:40:11 PM 
SPIwrite(0016,03); //output_phase 2/7/2006 10:40:11 PM 
SPIwrite(0018,03); //vref 2/7/2006 10:40:11 PM 
SPIwrite(0019,00); //user_patt1_lsb 2/7/2006 10:40:11 PM 
SPIwrite(001A,00); //user_patt1_msb 2/7/2006 10:40:11 PM 
SPIwrite(001B,00); //user_patt2_lsb 2/7/2006 10:40:11 PM 
SPIwrite(001C,00); //user_patt2_msb 2/7/2006 10:40:11 PM 
SPIwrite(0021,00); //serial_control 2/7/2006 10:40:11 PM 
SPIwrite(0022,00); //serial_ch_stat 2/7/2006 10:40:11 PM 
//ADC B 
SPIwrite(0008,00); //modes 2/7/2006 10:40:11 PM 
SPIwrite(0009,01); //clock 2/7/2006 10:40:11 PM 
SPIwrite(000D,00); //test_io 2/7/2006 10:40:11 PM 
SPIwrite(000F,60); //adc_input 2/7/2006 10:40:11 PM 
SPIwrite(0014,00); //output_mode 2/7/2006 10:40:11 PM 
                                          Rev. A | Page 10 of 20
```
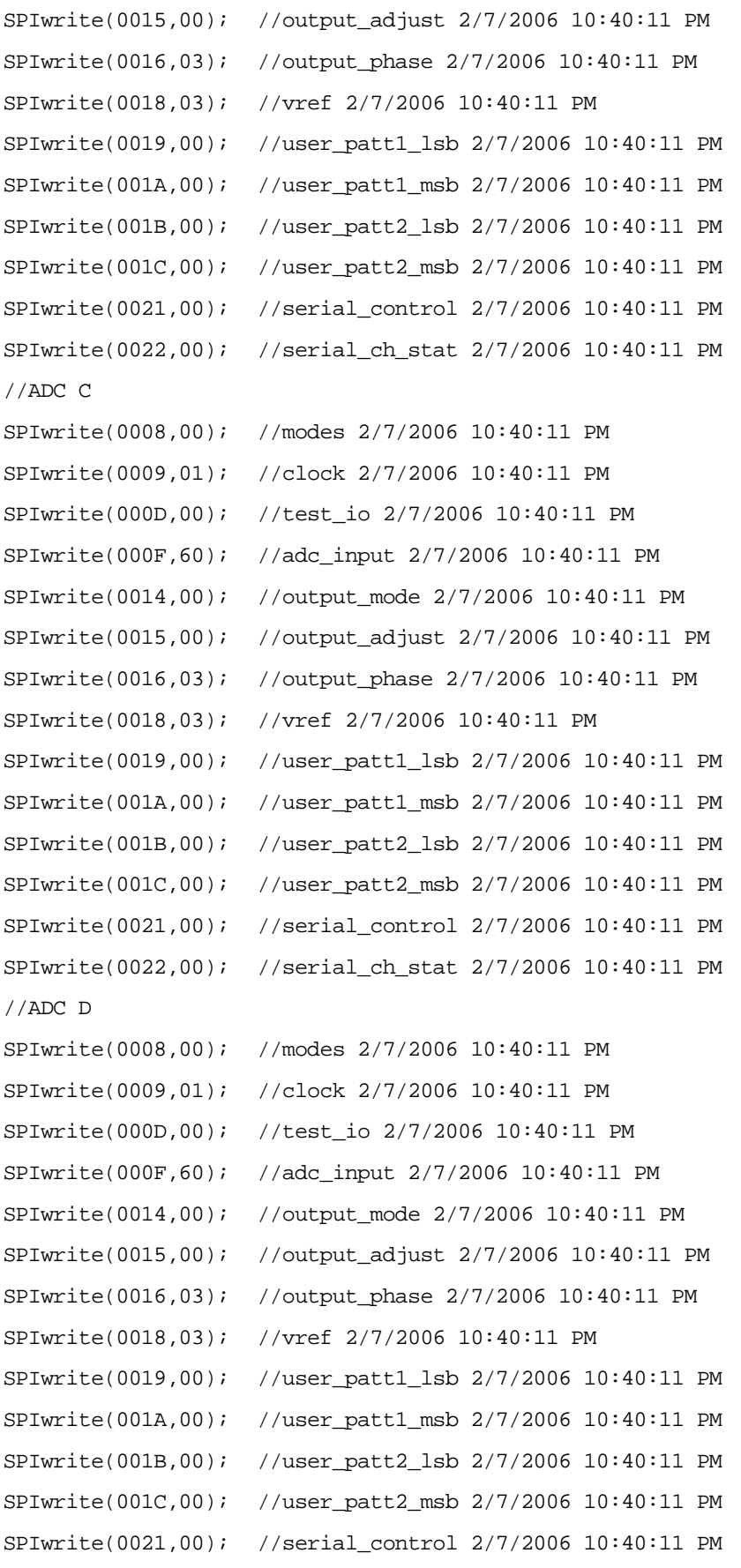

SPIwrite(0022,00); //serial\_ch\_stat 2/7/2006 10:40:11 PM //AUX 0 SPIwrite(0022,00); //serial\_ch\_stat 2/7/2006 10:40:11 PM //AUX 1 SPIwrite(0022,00); //serial\_ch\_stat 2/7/2006 10:40:11 PM SPIwrite(00FF,01); // write transfer bit  $0 =$  SPIread(00FF); // read transfer bit

ASM Filename(ASM文件名)设置用于创建PIC12F629汇编代 码的文件名称。有关如何生成这些文件的详情,请参见 "Launch ASM Code Generator(启动汇编代码生成器)"部分。 更多信息请参考应用笔记[AN-812](http://www.analog.com/static/imported-files/application_notes/AN-812.pdf): "基于微控制器的串行 端口接口(SPI®)启动电路"。

FTP Site Address(FTP站点地址)是更新软件用以加载最新可 执行文件和配置文件的地址。虽然一般不应更改此地址, 但此选项允许您进行必要的更改,例如将来站点移动时。

#### **Launch Page ReadBack**(启动页回读)

**Page ReadBack**(页回读)特性允许读取相连器件的片内存储 器(见图11)。

点击**Read**(读取)按钮将启动回读和比较过程。显示器将在 单独的窗口中显示结果,主控窗口可继续独立工作。这样 就很容易更改值,然后验证是否正确接收到数据。

回读页显示寄存器所在的选项卡、寄存器描述、地址以及 写入和读取值。为清楚起见,还会写入一个通过/失败标 志,此特性有利于调试器件。

此特性与主界面相结合,允许用户写入并探索完整的用户 存储器映射。

| Pu            | Desc             | Addr    | Wr Rd PIF |     |                   |   |      |
|---------------|------------------|---------|-----------|-----|-------------------|---|------|
| <b>GLOBAL</b> | chip port config | 0000    | 18        | 18  | 草草                | ۸ |      |
| <b>CLOBAL</b> | chip id          | 0001    | bā        | GO. |                   |   |      |
| <b>GLOBAL</b> | chip_grade       | 0002    | 00        | 00  |                   |   |      |
| GLOBAL        | device_index 2   | 0005    | DF.       | άŤ  |                   |   |      |
| <b>GLOBAL</b> | device update    | 0077    | OD        | 00  | <b>GAGGA</b>      |   |      |
| ADC 0         | modes            | 0008    | <b>DD</b> | 00  |                   |   |      |
| ADC 0         | elock            | 0003    | 01        | Ō1  |                   |   |      |
| ADC 0         | test in          | GOOD    | $-00$     | co  | Þ                 |   |      |
| ADC 0         | ade input        | COOT    | 40        | 40  |                   |   |      |
| ADC 0         | output mode      | 0014    | DO.       | 0D  | ti ti             |   |      |
| ADC 0         | output adjust    | 0015    | 00        | ÒÖ. | p                 |   | Read |
| ADC 0         | output phase     | 8516    | 55        | 63  | t.                |   |      |
| ADC 0         | vzef             | COLB    | 03        | 03  | <b>A 63 64 64</b> |   |      |
| ADC 0         | user_patt1_1sh   | 0019    | 00        | ōō  |                   |   |      |
| ADC 0         | user_patt1_msb   | 001A    | 0B        | OD  |                   |   |      |
| ADC 0         | user patt2_1sb   | 0019    | 00        | 00  |                   |   |      |
| ADC 0         | user pattl msb   | 001C 00 |           | 00  | u n               |   |      |
| ADC 0         | serial control   | GOD1    | $00 -$    | 60  |                   |   |      |
| ADC 0         | serial ch stat   | 0022    | $-00$     | OD  | b                 |   |      |
| ADC 1         | modes            | 0008    | oo        | 00  | ×                 |   |      |
| ADC 1         | clock            | 0009    | 01        | O1  | r<br>P            |   |      |
| ADC 1         | test io          | 5555    | 08        | öö  |                   |   |      |
| ADC 1         | ade input        | COOF    | 60        | 60  | p                 |   |      |
| ADC 1         | output mode      | 0014    | 00        | 00  | p                 |   |      |
| ADC 1         | output adjust    | 0016    | $00 -$    | 00  | P.                |   |      |
| ADC 1         | nutput phase     | 0016    | 03        | oa  | b.                | × |      |

图11. 页回读对话框

### **Launch ASM Code Generator(**启动汇编代码生成 器)

**ASM Code Generator**(**ASM**代码生成器)配合评估板上的 **Microchip® PIC12F629**使用(见图**12**)。可以将此电路复制 并放置于最终用户板上,以提供极低成本的**SPI**控制器。 代码生成器是一种用于收集配置数据的简单方法。所收集 的数据可以用**PIC**编译器进行汇编,并写入器件中,以初 始化所需的条件。更多信息请参考应用笔记**AN-812**。

**ASM Code Generator**对话框上提供了三个按钮来帮助收集 配置数据,如表**1**所示。

#### 表**1. ASM**代码生成器按钮

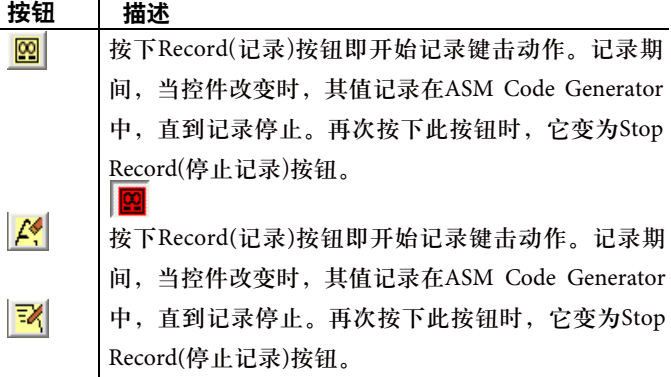

ASM Code Generator对话框(见图12)显示了使能索引寄存器 5中的所有四个ADC、禁用占空比稳定器以及启动芯片的 命令序列。

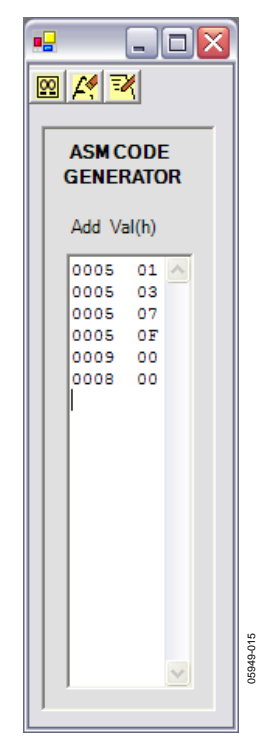

图12. ASM Code Generator对话框

#### 典型**PIC12F629**汇编代码

; This is the SPI\_control ASM file used to configure the PIC12F629 for the SPI boot circuit

; Code for the PIC12F629 SPI boot circuit

#define \_version '0.10'

;Update History:

;Application Description/Comments

;Author: Steve Ranta and Alfredo Barriga

;Hardware Notes

list p=12F629 ;Device Specification

#include <p12F629.inc> ;Include files/registers

;Variable/registers declarations

;Macros (Configuration parameters> Internal RC oscillator and Watchdog timer disabled  $\_\_$ CONFIG  $\_\_C$ P $\_\_$ OFF &  $\_\_$ CPD $\_\_$ OFF &  $\_\_$ BODEN $\_\_$ OFF &  $\_\_$ WDT $\_\_$ OFF &  $\_\_$ MCLRE $\_\_$ ON &  $\_\_$ WDT $\_\_$ OFF & \_PWRTE\_ON & \_INTRC\_OSC\_NOCLKOUT ;Parameters for the configuration register ;Define Port Variables and pin assignent #define SCLK GPIO,0 ;defines clock pin in GPIO,0 (SPI clock) #define CSB GPIO,2 ;defines CSB pin in GPIO,2 (Chip enable signal) #define SDO GPIO,1 ;defines SDO pin in GPIO,1 (SPI data in) #define LED GPIO,4 ;defines LED pin in GPIO,4 (LED indicator for busy state) ;\*\*\*\*\*\*\*\*\*\*\*\*\*\*\*\*\*\*\*\*\*Variable Definitions\*\*\*\*\*\*\*\*\*\*\*\*\*\*\*\*\* ;Variables are stored in these general purpose registers upperaddress EQU 0x20 loweraddress EQU 0x21 SPIdata EQU 0x22 bitcounter EQU 0x23 byte EQU 0x24 ORG 0x000 ;calibrate internal oscillator with factory settings ;Initialize all internal peripherals and ports for SPI functions bcf STATUS,RP0 ;Select Bank 0 clrf GPIO ;Initializes GPIO register

movlw 07h ;Setting up value for comperator module <CM2,CM1,CM0>=<111> movwf CMCON ;comparator module off(digital out) bsf STATUS,RP0 ;select Bank 1

movlw b'00001000' ;literal to set all port pins as output except for GPIO.3 (reset)

movwf TRISIO ;direction bits moved to TRISIO bcf STATUS,RP0 ;clear register bank select

```
; Initializes outputs
INIT
     bsf CSB; sets CSB
     bcf SCLK; clears SCLK
     bcf SDO; clears SDO
     bcf LED; clears LED (LED is off)
     clrf bitcounter ; clear bitcounter register
     clrf byte; clear byte register
;Since we are performing writing operations, and the SPI mode is MSB first, 16-bit
addressing
ithe first register value, which is the instruction register will always be h'00'
_______________
     movlw h'00'
     movwf upperaddress
This section of the program is generated by SPIController, and will contain the register
iaddress and data values the user has specified.
movlw h'0005'
movwf loweraddress
movlw h'01'
movwf SPIdata
call write_SPI
movlw h'0005'
movwf loweraddress
movlw h'03'
movwf SPIdata
call write SPI
movlw h'0005'
movwf loweraddress
movlw h'07'
movwf SPIdata
call write SPI
movlw h'0005'
movwf loweraddress
movlw h'OF'
movwf SPIdata
```
call write\_SPI movlw h'0009' movwf loweraddress movlw h'00' movwf SPIdata call write\_SPI movlw h'0008' movwf loweraddress movlw h'00' movwf SPIdata call write\_SPI This is the last part of the program. Here, an UPDATE DEVICE command is executed to transfer idata from the buffers to the SPI port. ;Sleep command is executed after all registers have been updated, and the device goes to sleep ; until reset or power on. ;Update register: FFh, value:h'01' movlw h'FF' movwf loweraddress movlw h'01' movwf SPIdata call write\_SPI sleep write\_SPI ;routine that writes data to the SPI port bsf LED ; LED turns ON indicating writing process has started bcf CSB; CSB pin goes low to start a writing command ;Write\_upperaddress movf upperaddress, W ; transfer upperaddress to W register movwf byte call send\_byte ;call send\_byte subroutine ;Write loweraddress movf loweraddress, W movwf byte call send\_byte; write lower address into SPI

```
;write_data
      movf SPIdata,W
      movwf byte
      call send_byte
      bsf CSB;CSB is set to end SPI writing operation 
      bcf LED; Led turns off 
      bcf SDO; clears sdo 
      retlw 0 ;Write_spi subroutine ends. 
;**************************************************************************** 
send_byte ; subroutine to send byte to spi port
      movlw 8; w=8 
      movwf bitcounter;bitcounter=8
loop
      bcf SCLK; clk set low 
      RLF byte,F ;rotate each bit to the left through carry in STATUS register
      btfsc STATUS,C
      goto SDO_HIGH
SDO_LOW
      bcf SDO ;Set SDO low 
      goto clk_high 
SDO_HIGH
      bsf SDO;Set SDO high 
clk_high
      bsf SCLK
      decfsz bitcounter,F
      goto loop
      retlw 0 ;send_byte subroutine ends 
;End of program 
      sleep
END
```
### **Launch Cal Comparator**(启动校准比较器)

此特性将启动一个窗口,允许对两个不同的校准文件进行比较。这包括以下校准文件:DUT默认文件与当前状态、DUT 默认文件与指定文件、当前状态与指定文件。高级用户会发现这项特性十分有用,可比较任何两种设置以查找不同之处。

### **Help**(帮助)菜单

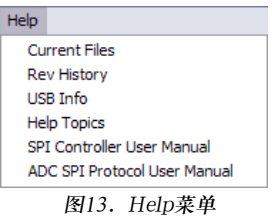

05949-010

5949-010

#### **Current Files**(当前文件)

Current Files菜单提供程序各部分所用重要文件名称的 汇总(见图14)。使用Config菜单可以更改这些文件名(见 "Script Dialog(脚本对话框)"部分)。可以更改的文件包括 配置文件、校准文件、脚本文件和对话框文件。

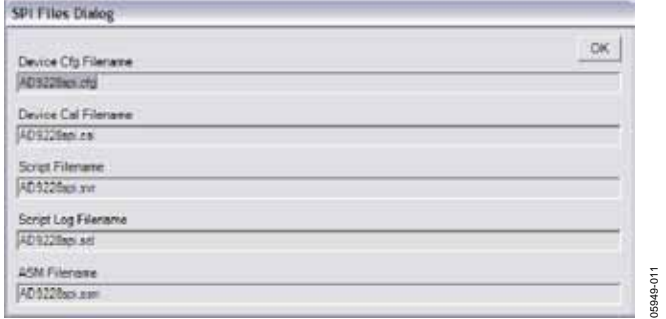

图14. SPI文件对话框

#### **Device Cfg Filename**(器件配置文件名)

此文件用于配置程序以支持器件,包含器件的寄存器和位信 息 。 寄 存 器 和 位 信 息 可 以 从 该 软 件 包 获 得 、 从 ADI网 站 (www.analog.com)下载或者通过FTP下载特性获得(见"Download Files from FTP Site(从FTP站点下载文件)部分")。如果安装CD没有 提供转换器的配置文件,请联系highspeed.converters@analog.com。

#### **Device Cal Filename**(器件校准文件名)

此文件包含各片内寄存器的默认值。随同软件提供的初始文件 包含默认的芯片值。可以创建新校准文件(New Cal),以便设置 不同的值。

#### **Script Filename**(脚本文件名)

C代码生成器写入此文件。生成此文件所用的数据即为发送至 USB SPI控制器的数据,因此它所代表的信息与用于从评估板对 器件进行编程的信息相同。此代码包括嵌入式文档以增强可读 能力。虽然代码完全可用,但未经优化。可以利用各种编程技 术优化代码,以改进速度并缩减代码。此代码提供一个出发 点,确保您在配置器件时有参考代码可资借鉴。

#### **Script Log Filename**(脚本日志文件名)

指令记录在此文件中。启用此特性时,传给器件的所有指令同 时被写入此文件,形成一个命令日志。它是一个附加文件,包 含器件的编程历史(直到文件被清除)。调试时,可通过此文件确 定发送给器件的哪些命令是否发挥作用。

#### **ASM Filename**(汇编文件名)

选择PIC12F629汇编代码生成选项后,汇编代码写入此文件。有 关此文件的更多信息,请参阅应用笔记AN-812。

#### **Rev History**(修订历史)

此选项提供该软件的详细历史信息。

#### **USB Info**(**USB**信息)

此选项提供USB驱动程序的详细信息。

#### **Help Topics**(帮助主题)

此选项提供有关部分程序特性的指南。

**SPI Controller User Manual**(**SPI**控制器用户手册) 此选项打开安装在PC上的此应用笔记的PDF版本。

# **ADI SPI Protocol User Manual**(**ADI SPI**协议用户手册)

此选项打开应用笔记AN-877:"通过SPI与高速ADC接口"。

## 工具栏

表2说明了SPI控制器工具栏上的按钮(见图15)。并非所有器件在所有模式下都可以使用所有特性。

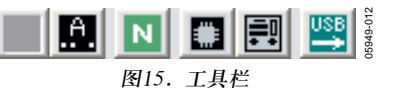

## 表**2. SPI**控制器工具栏

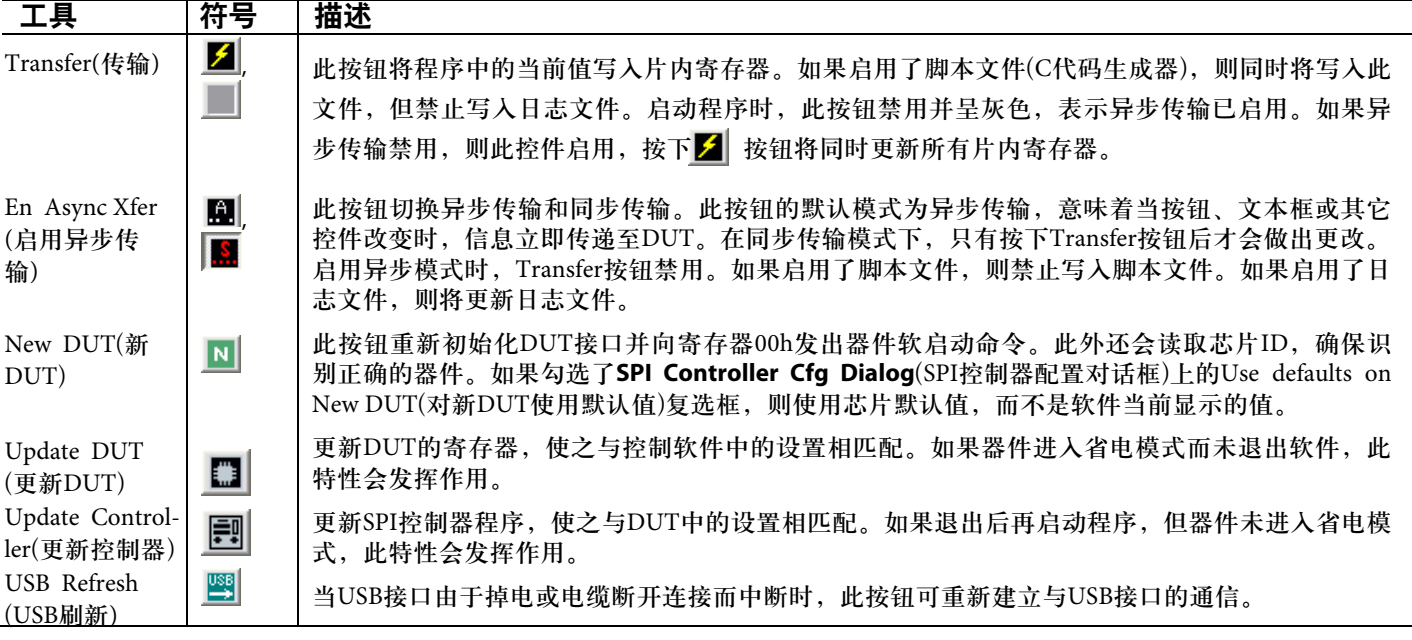

注释

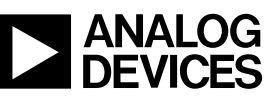

www.analog.com

**©2006-2007 Analog Devices, Inc. All rights reserved. Trademarks and registered trademarks are the property of their respective owners. AN05949-0-4/07(A)** 

Rev. A | Page 20 of 20